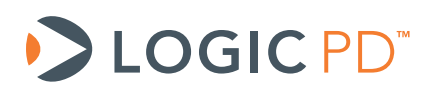

**Creating a "Hello World" Sample Application in Code Composer Studio v5.1.0 for the DM3730/AM3703 SOM-LV, DM3730/AM3703 Torpedo SOM, and DM3730/AM3703 Torpedo + Wireless SOM** Application Note 529

Logic PD // Products Published: March 2012 Last revised: June 2012

This document contains valuable proprietary and confidential information and the attached file contains source code, ideas, and techniques that are owned by Logic PD, Inc. (collectively "Logic PD's Proprietary Information"). Logic PD's Proprietary Information may not be used by or disclosed to any third party except under written license from Logic PD, Inc.

Logic PD, Inc. makes no representation or warranties of any nature or kind regarding Logic PD's Proprietary Information or any products offered by Logic PD, Inc. Logic PD's Proprietary Information is disclosed herein pursuant and subject to the terms and conditions of a duly executed license or agreement to purchase or lease equipment. The only warranties made by Logic PD, Inc., if any, with respect to any products described in this document are set forth in such license or agreement. Logic PD, Inc. shall have no liability of any kind, express or implied, arising out of the use of the Information in this document, including direct, indirect, special or consequential damages.

Logic PD, Inc. may have patents, patent applications, trademarks, copyrights, trade secrets, or other intellectual property rights pertaining to Logic PD's Proprietary Information and products described in this document (collectively "Logic PD's Intellectual Property"). Except as expressly provided in any written license or agreement from Logic PD, Inc., this document and the information contained therein does not create any license to Logic PD's Intellectual Property.

The Information contained herein is subject to change without notice. Revisions may be issued regarding changes and/or additions.

© Copyright 2012, Logic PD, Inc. All Rights Reserved.

# **Revision History**

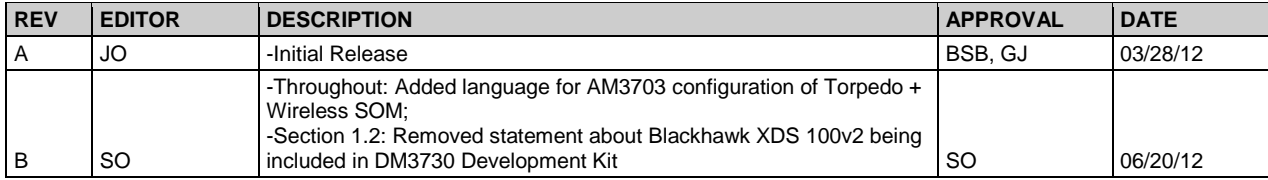

# **Table of Contents**

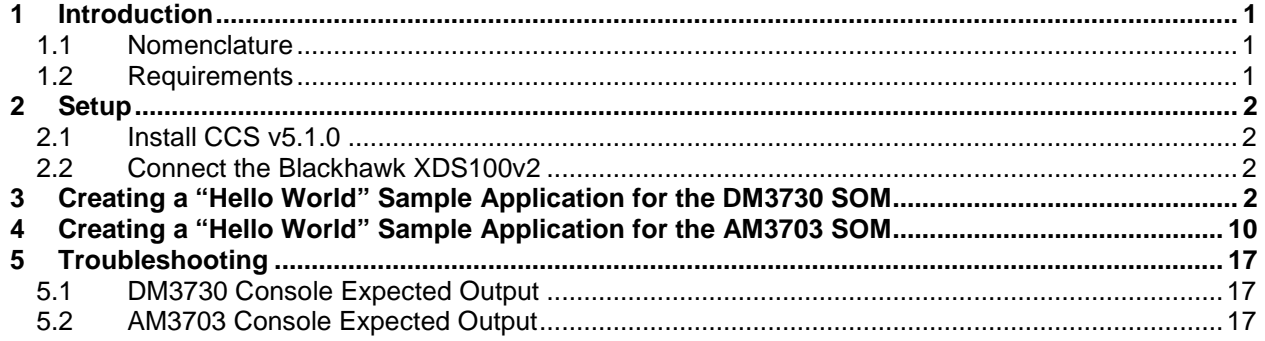

## <span id="page-3-1"></span>**1 Introduction**

The purpose of this document is to provide the necessary steps for creating a "Hello World" sample application in Code Composer Studio (CCS) v5.1.0 for the DM3730/AM3703 SOM-LV, DM3730/AM3703 Torpedo SOM, and DM3730/AM3703 Torpedo + Wireless SOM using the Blackhawk XDS100v2 model D USB JTAG controller.

Section [3](#page-4-3) addresses how to create the sample application for the DM3730 SOM-LV, DM3730 Torpedo SOM, and DM3730 Torpedo + Wireless SOM. Section [4](#page-12-0) addresses how to create the sample application for the AM3703 SOM-LV, AM3703 Torpedo SOM, and AM3703 Torpedo + Wireless SOM.

#### <span id="page-3-2"></span>**1.1 Nomenclature**

- This document covers the DM3730 SOM-LV, DM3730 Torpedo SOM, and DM3730 Torpedo + Wireless SOM. Use of "DM3730 SOM" suggests text that applies to all three platforms; information specific to one platform will call out the precise name.
- This document also covers the AM3703 SOM-LV, AM3703 Torpedo SOM, and AM3703 Torpedo + Wireless SOM. Use of "AM3703 SOM" suggests text that applies to all three platforms; information specific to one platform will call out the precise name.
- Use of "DM3730 Development Kit" suggests text that applies to both the DM3730 SOM-LV Development Kit and DM3730 Torpedo SOM Development Kit; information specific to one development kit will call out the precise name.

#### <span id="page-3-0"></span>**1.2 Requirements**

This application note assumes the following:

- Your DM3730 Development Kit or similar platform is properly assembled as described in the appropriate QuickStart Guide.
	- □ *[DM3730 Torpedo Development Kit QuickStart Guide](http://support.logicpd.com/downloads/1420/)[1](#page-3-3)*
	- □ *[DM3730 SOM-LV Development Kit QuickStart Guide](http://support.logicpd.com/downloads/1421/)<sup>[2](#page-3-4)</sup>*
- You are familiar with the User Guide associated with your DM3730 Development Kit or similar platform.
	- □ *[DM3730 Torpedo Development Kit User Guide](http://support.logicpd.com/downloads/1450/)[3](#page-3-5)*
	- □ *[DM3730 SOM-LV Development Kit User Guide](http://support.logicpd.com/downloads/1449/)[4](#page-3-6)*
- You have the **Blackhawk XDS100v2 model D USB JTAG controller.**<sup>[5](#page-3-7)</sup>(See [Figure 1.1](#page-4-4) below.) **IMPORTANT NOTE:** Do not attach the Blackhawk XDS100v2 until CCS v5.1.0 has been installed on your host PC.

<span id="page-3-4"></span><span id="page-3-3"></span><http://support.logicpd.com/downloads/1420/><br><http://support.logicpd.com/downloads/1421/>

<http://support.logicpd.com/downloads/1450/>

<span id="page-3-6"></span><span id="page-3-5"></span><sup>4</sup> <http://support.logicpd.com/downloads/1449/>

<span id="page-3-7"></span><sup>5</sup> <http://www.blackhawk-dsp.com/products/USB100.aspx>

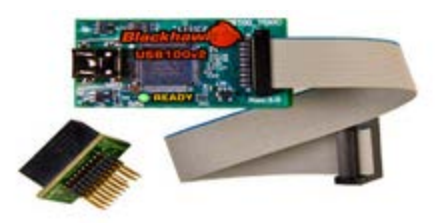

*Figure 1.1: Blackhawk XDS100v2 with JTAG adapter*

<span id="page-4-4"></span>Your Blackhawk XDS100v2 must have the latest firmware. For information on how to update to the latest firmware, please refer to the Texas Instruments' (TI) *[How Can I Update the](http://processors.wiki.ti.com/index.php/XDS100#Q:_How_can_I_update_the_CPLD_on_my_XDS100v2.3F)  [CPLD on My XDS100v2](http://processors.wiki.ti.com/index.php/XDS100#Q:_How_can_I_update_the_CPLD_on_my_XDS100v2.3F)* wiki article. [6](#page-4-5)

■ Your host PC has an available USB port and active Internet connection.

### <span id="page-4-0"></span>**2 Setup**

This section explains how to install CCS v5.1.0 on your DM3730 SOM or AM3703 SOM and connect the Blackhawk XDS100v2 to your DM3730 Development Kit.

### <span id="page-4-1"></span>**2.1 Install CCS v5.1.0**

Install CCS v5.1.0 if it is not already installed on your host PC. TI's *[Code Composer Studio v5](http://processors.wiki.ti.com/index.php/Code_Composer_Studio_V5)* [wiki a](http://processors.wiki.ti.com/index.php/Code_Composer_Studio_V5)rticle<sup>[7](#page-4-6)</sup> provides information for properly installing the software.

Again, this application note was tested on and written specifically for CCS v5.1.0.

#### <span id="page-4-2"></span>**2.2 Connect the Blackhawk XDS100v2**

- 1. Ensure the DM3730 Development Kit is assembled as described in the appropriate QuickStart Guide.
- 2. Connect the Embedded Trace Macrocell<sup>TM</sup> (ETM) Adapter Board (included in the development kit) to the SOM as documented in the appropriate DM3730 Development Kit User Guide.
- 3. Connect the Blackhawk XDS100v2 to connector J3 on the ETM Adapter Board.
- 4. Using the USB cable provided, connect the Debug USB port on the baseboard to the USB port on your host PC. (See the appropriate DM3730 Development Kit User Guide for the location of this port on the baseboard.)
- 5. Power on the DM3730 Development Kit as documented in the QuickStart Guide.

## <span id="page-4-3"></span>**3 Creating a "Hello World" Sample Application for the DM3730 SOM**

This section will describe the steps to create a "Hello World" sample application in CCS v5.1.0 for the DM3730 SOM using the Blackhawk XDS100v2.

- <span id="page-4-8"></span>1. Download the necessary files:
	- a. On TI's *[Device Support files](http://processors.wiki.ti.com/index.php/Device_support_files)* wiki page, *[8](#page-4-7)* download the *DaVinci (DMxxxx) v1.0.3* files and follow the directions in the "Usage" section on the same wiki page.

<span id="page-4-7"></span><span id="page-4-5"></span><sup>&</sup>lt;sup>6</sup> [http://processors.wiki.ti.com/index.php/XDS100#Q:\\_How\\_can\\_I\\_update\\_the\\_CPLD\\_on\\_my\\_XDS100v2.3F](http://processors.wiki.ti.com/index.php/XDS100#Q:_How_can_I_update_the_CPLD_on_my_XDS100v2.3F)

<span id="page-4-6"></span><sup>7</sup> [http://processors.wiki.ti.com/index.php/Code\\_Composer\\_Studio\\_V5](http://processors.wiki.ti.com/index.php/Code_Composer_Studio_v4)

- b. On TI's *[OMAP and Sitra CCS Support](http://processors.wiki.ti.com/index.php/OMAP_and_Sitara_CCS_support#DM3730_and_DM3725)* wiki page, [9](#page-5-0) download the GEL files for the DM3730 processor.
- c. On TI's *[Linker CMD Files for CCS](http://processors.wiki.ti.com/index.php/Linker_CMD_Files_for_CCS#DaVinci.22)* wiki page, [10](#page-5-1) download the linker command file for the DM3730 processor.
- 2. Create a temporary workspace in CCS v5.1.0 called *HelloWorld* as shown below and click OK.

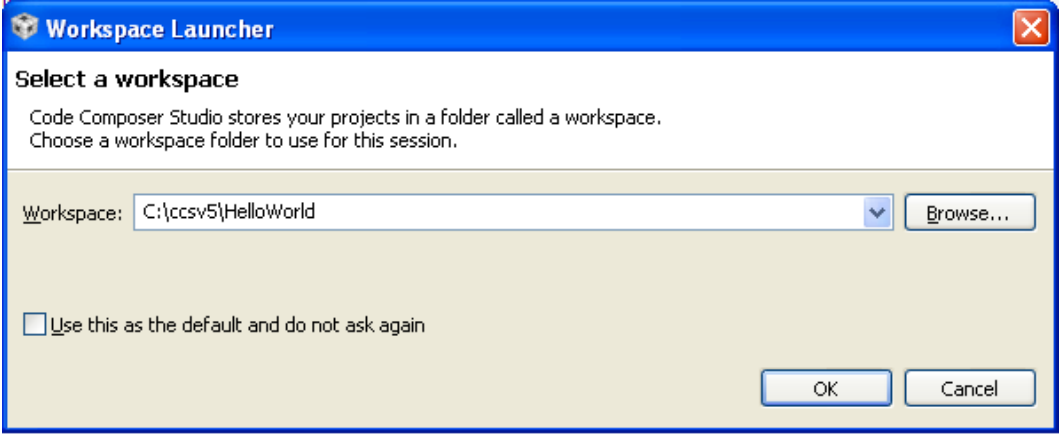

3. Close the TI Explorer page and create a new project in the *CCS Edit* perspective by selecting File > New > CCS Project.

<span id="page-5-0"></span> <sup>8</sup> [http://processors.wiki.ti.com/index.php/Device\\_support\\_files](http://processors.wiki.ti.com/index.php/Device_support_files)

<sup>9</sup> [http://processors.wiki.ti.com/index.php/OMAP\\_and\\_Sitara\\_CCS\\_support#DM3730\\_and\\_DM3725](http://processors.wiki.ti.com/index.php/OMAP_and_Sitara_CCS_support%23DM3730_and_DM3725)

<span id="page-5-1"></span><sup>&</sup>lt;sup>10</sup> [http://processors.wiki.ti.com/index.php/Linker\\_CMD\\_Files\\_for\\_CCS#DaVinci"](http://processors.wiki.ti.com/index.php/Linker_CMD_Files_for_CCS%23DaVinci%22)

4. In the *New CCS Project* window, choose the settings that best match your configuration and click Finish*.* An example of one possible configuration is shown below.

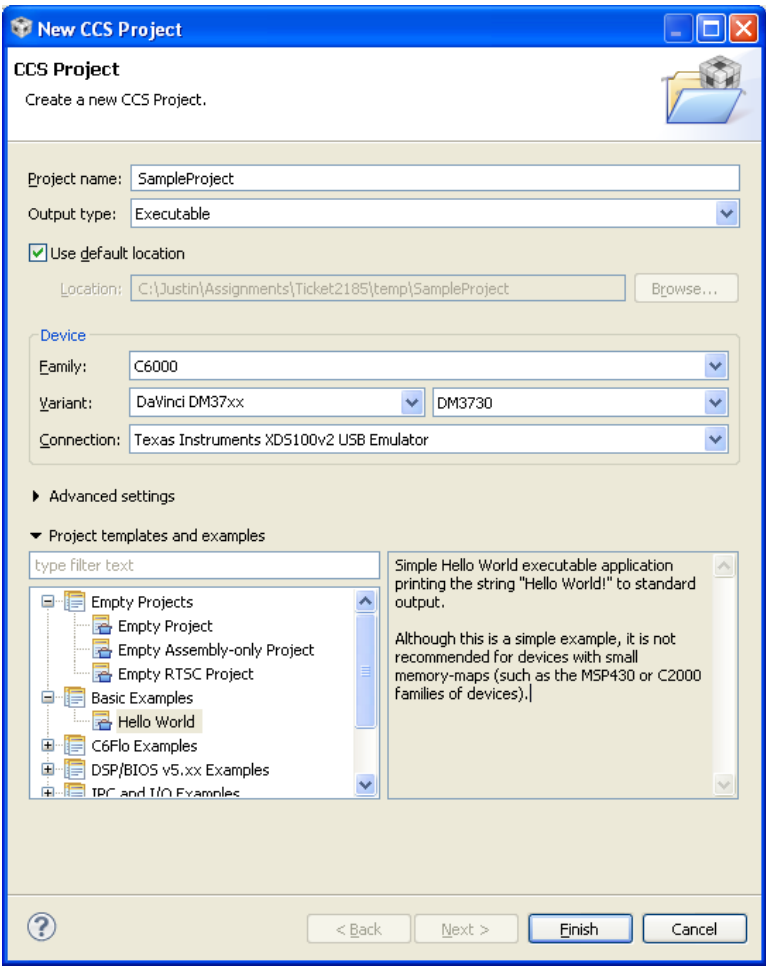

5. Add the *DM3730.cmd* file downloaded above in Step [1c](#page-4-8) by right clicking [Project Name] and then selecting Add Files… as shown below. Navigate to where you have the *DM3730.cmd* file saved, select Open, and choose to copy it into the workspace.

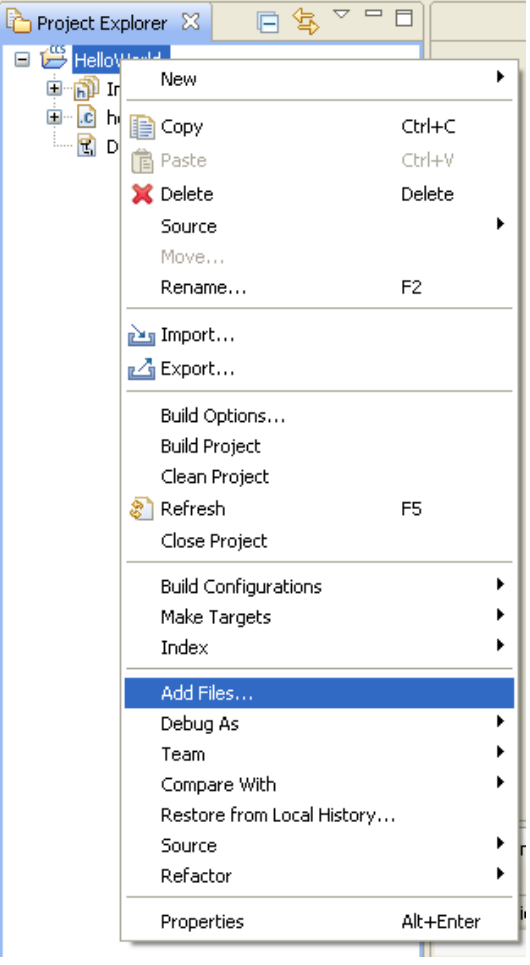

6. Edit your target configuration file by double clicking on *DM3730.ccxml* in your *Project* window. Choose the Advanced section (circled below in red) and click on the Cortex\_A8\_0 option. Browse to the folder that contains the GEL files downloaded in Step [1b.](#page-4-8) From those files, choose the *am-dm37x\_cortexA.gel* file and click Open.

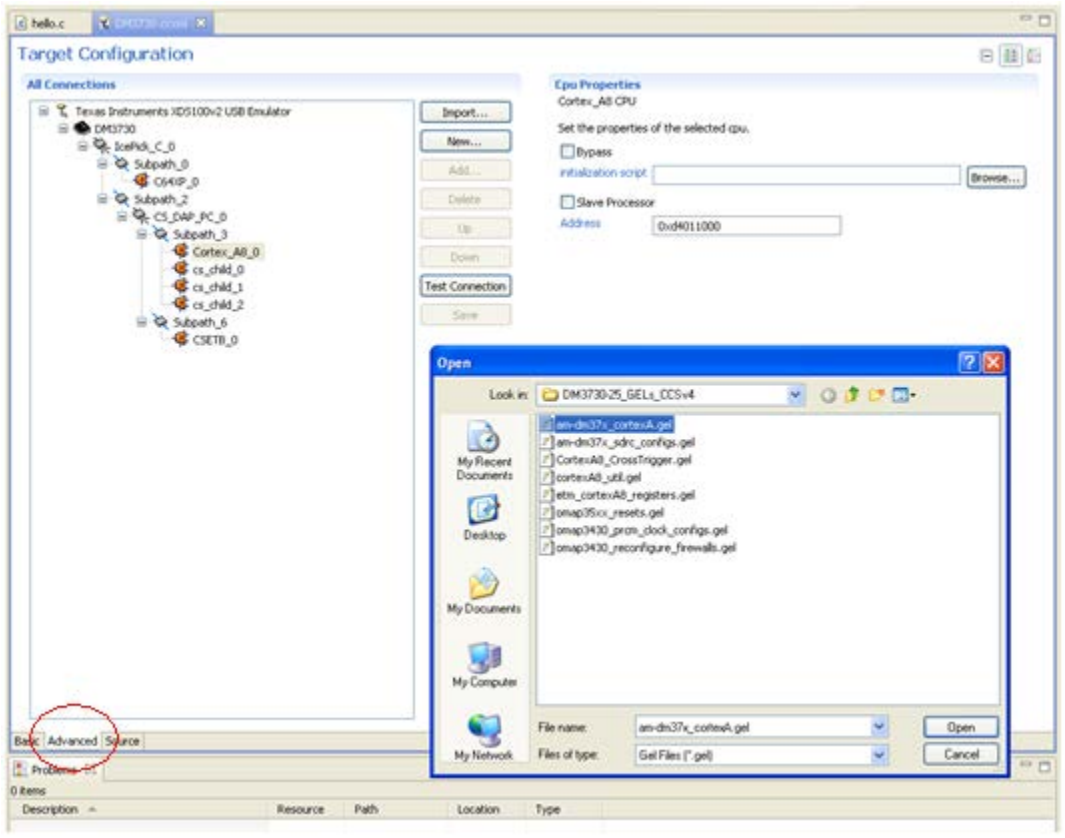

7. Build the project by right clicking on [Project Name] and selecting Build Project.

8. Now we want to launch the target configuration. To do this, select View > Target Configurations in the *CCS Edit* perspective.

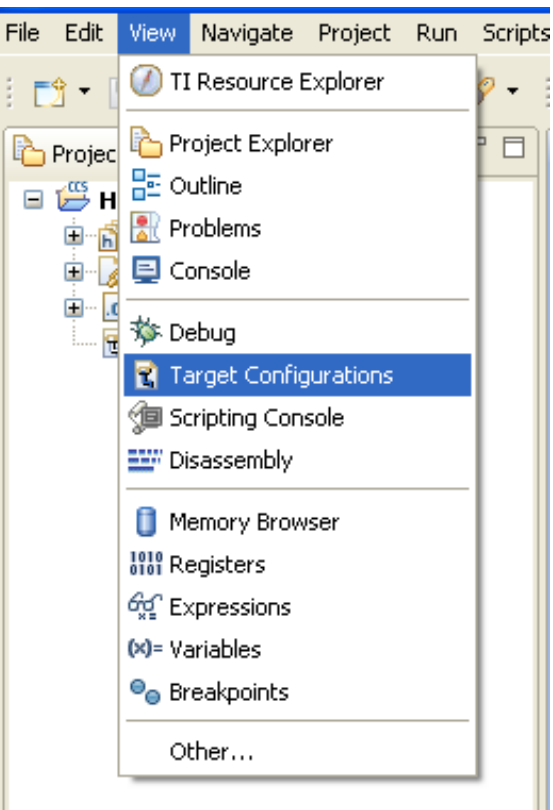

9. In the *Target Configuration* window, navigate to your target configuration file by selecting Projects > Hello World. Right click on the *DM3730.ccxml* file and choose Launch Selected Configuration.

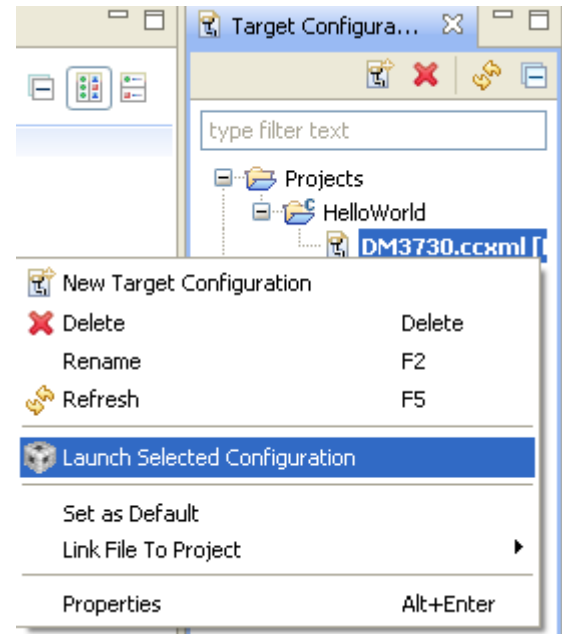

10. To connect to the ARM core, right-click on Texas Instruments XDS100v2 USB Emulator/Cortex\_A8\_0 and select Connect Target.

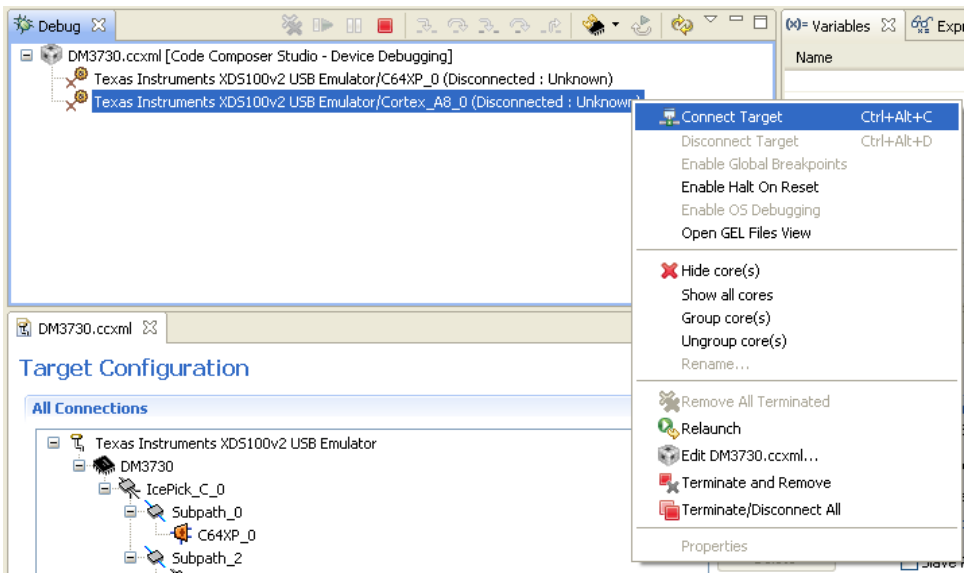

11. Run a script to wake up the DSP by selecting Scripts > IVA2200\_Startup > IVA22\_GEM\_startup.

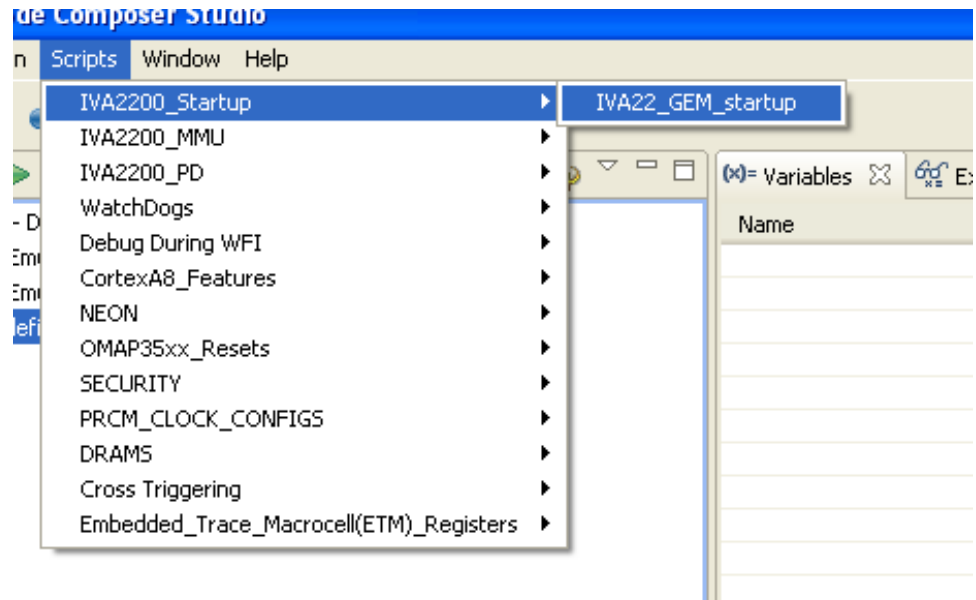

12. Now connect to the DSP core the same way you connected to the ARM core by right-clicking on 0x402063E4 and selecting Connect Target.

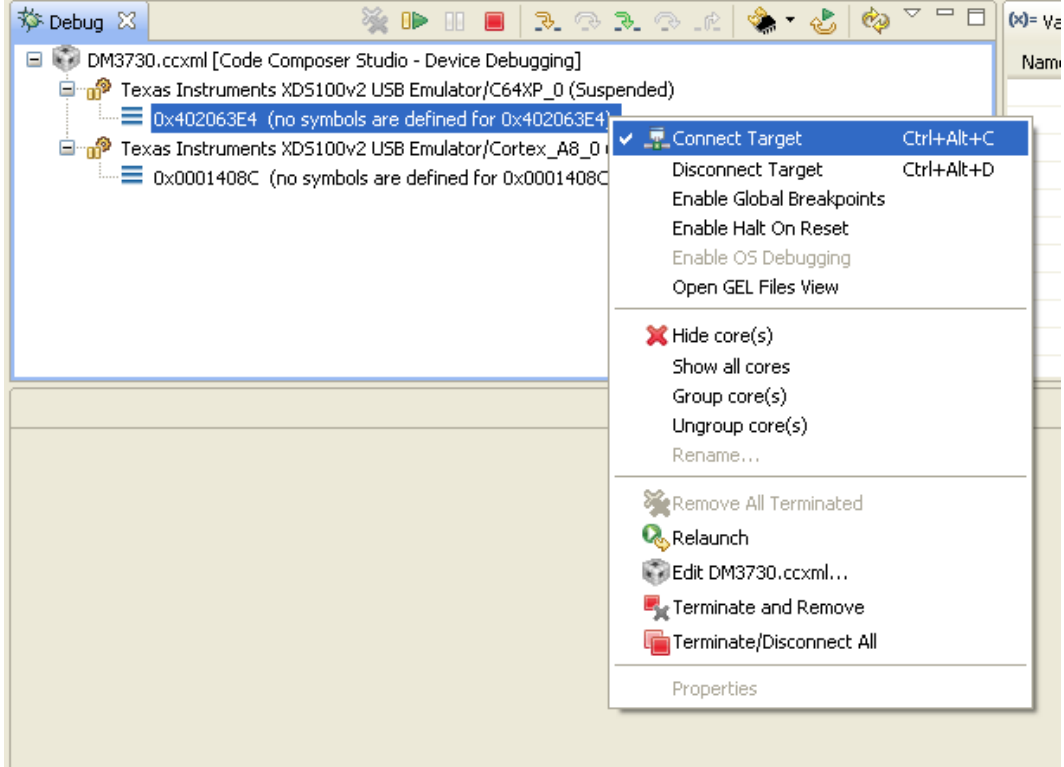

13. Download the program onto the DSP by selecting Run > Load > Load Program….

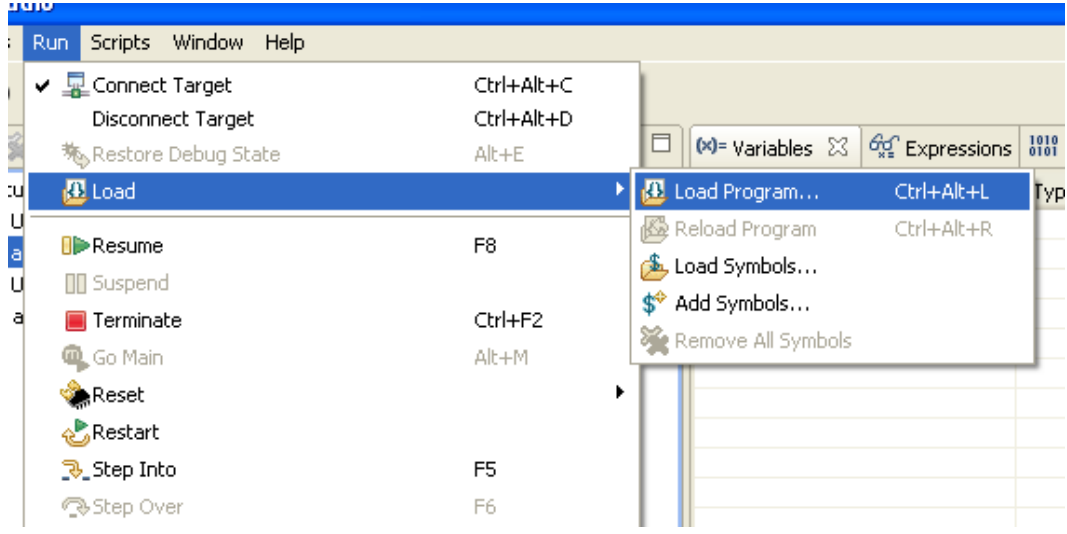

- 14. Choose Browse Project and select the *HelloWorld.out* file. Click OK twice.
- 15. Run the program. You should see "[C64XP\_0] Hello World!" in the console window.

## <span id="page-12-0"></span>**4 Creating a "Hello World" Sample Application for the AM3703 SOM**

This section will describe the steps to create a "Hello World" sample application in CCS v5.1.0 for the AM3703 SOM using the Blackhawk XDS100v2.

- 1. Download the necessary files:
	- a. On TI's *[Device Support files](http://processors.wiki.ti.com/index.php/Device_support_files)* wiki page, *[11](#page-12-1)* download the *Sitra (AMxxxx) v1.0.3* files and follow the directions in the "Usage" section on the same wiki page.
	- b. On TI's *[OMAP and Sitra CCS Support](http://processors.wiki.ti.com/index.php/OMAP_and_Sitara_CCS_support#DM3730_and_DM3725)* wiki page, [12](#page-12-2) download the GEL files for the DM3730 processor.
	- c. On TI's *[Linker CMD Files for CCS](http://processors.wiki.ti.com/index.php/Linker_CMD_Files_for_CCS#DaVinci.22)* wiki page, [13](#page-12-3) download the linker command file for the DM3730processor.
- 2. Create a temporary workspace in CCS v5.1.0 called HelloWorld as shown below and click OK.

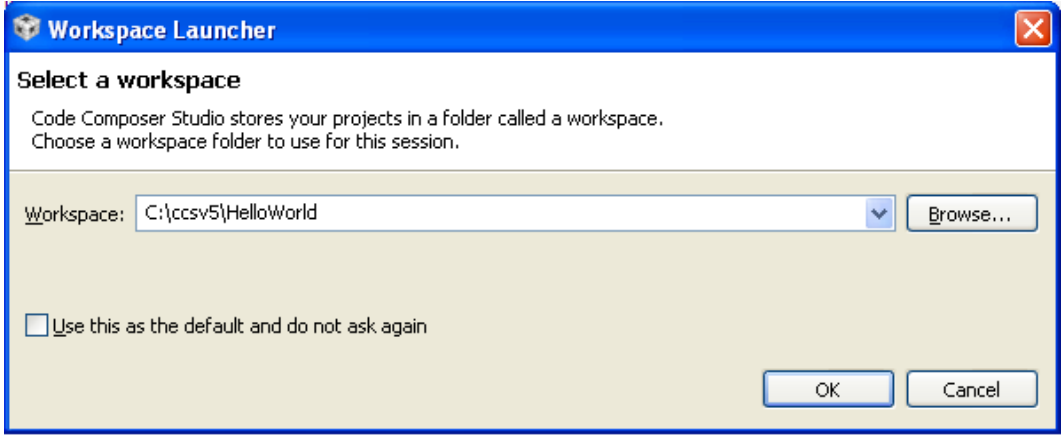

3. Close the TI Explorer page and create a new project in the *CCS Edit* perspective by selecting File > New > CCS Project.

<span id="page-12-3"></span><span id="page-12-2"></span><span id="page-12-1"></span><sup>&</sup>lt;sup>11</sup> [http://processors.wiki.ti.com/index.php/Device\\_support\\_files](http://processors.wiki.ti.com/index.php/Device_support_files)<br><sup>12</sup> [http://processors.wiki.ti.com/index.php/OMAP\\_and\\_Sitara\\_CCS\\_support#DM3730\\_and\\_DM3725](http://processors.wiki.ti.com/index.php/OMAP_and_Sitara_CCS_support%23DM3730_and_DM3725)<br><sup>13</sup> http://processors.wiki.ti.com/index.php/Linker\_CMD\_Files\_for

4. In the *New CCS Project* window, choose the settings that best match your configuration and click Finish*.* An example of one possible configuration is shown below.

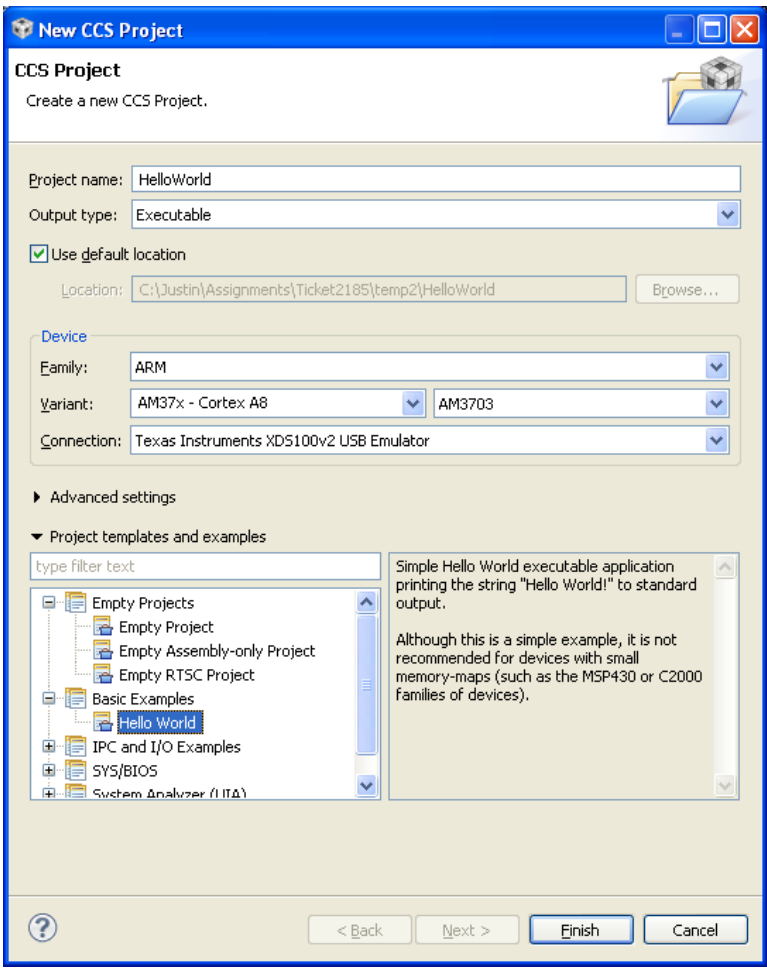

5. Add the *DM3730.cmd* file downloaded above in Step [1c](#page-4-8) by right clicking on [Project Name] and selecting Add Files… as shown below. Navigate to where you have the *DM3730.cmd* file saved, select Open, and choose to copy it into the workspace.

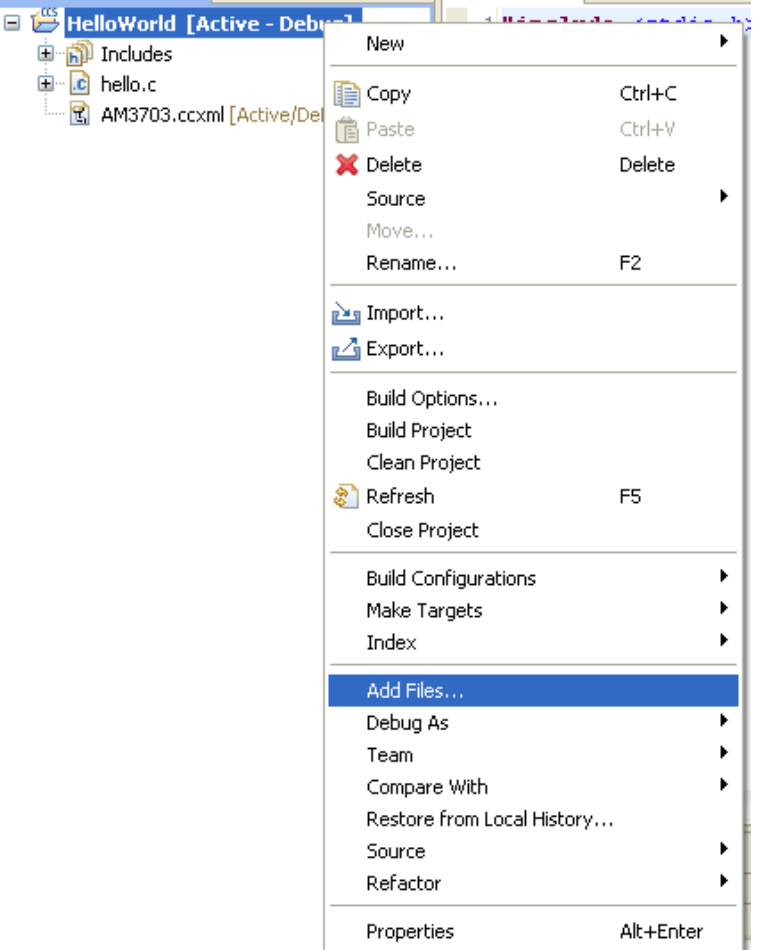

6. Edit your target configuration file by double clicking on the *AM3703.ccxml* file in your *Project*  window. Choose the Advanced section (circled below in red) and click on the Cortex\_A8\_0 option. Browse to the folder that contains the GEL files downloaded in Step [1b.](#page-4-8) From those files, choose the *am-dm37x\_cortexA.gel* file and click Open.

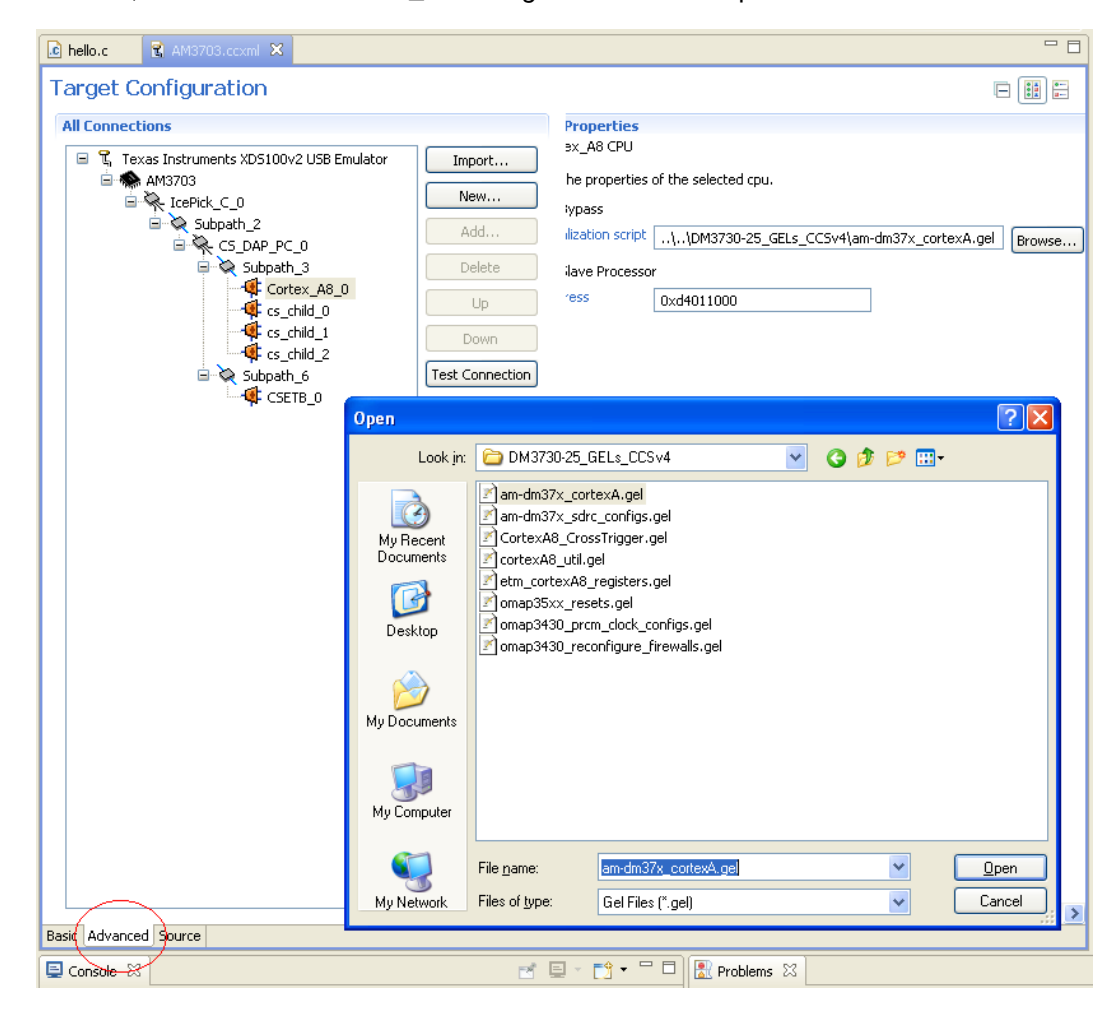

7. Change the *Device endianness* of the project by right clicking on [Project Name] and selecting Properties*.* In the *General* tab, change the *Device endianness* to *little* and click OK*.*

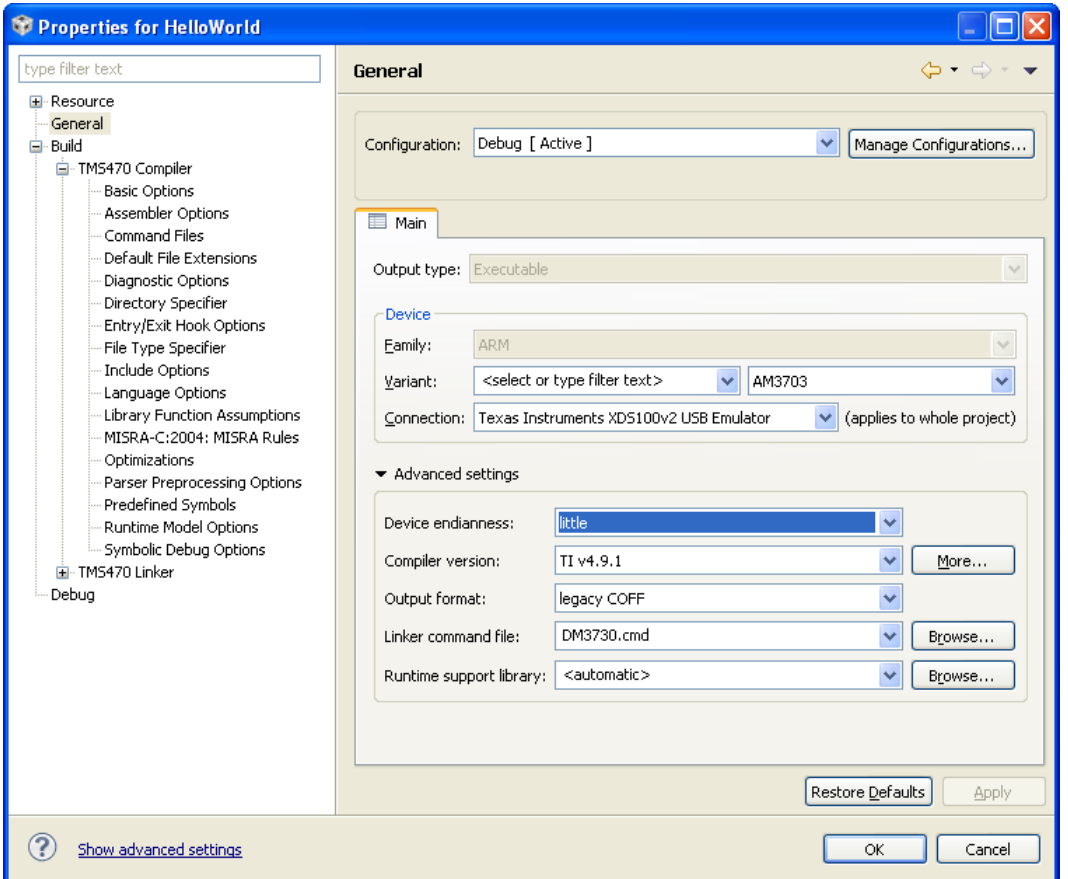

8. Build the project by right clicking on [Project Name] and selecting Build Project.

9. Now we want to launch the target configuration. To do this, select View > Target Configurations in the *CCS Edit* perspective.

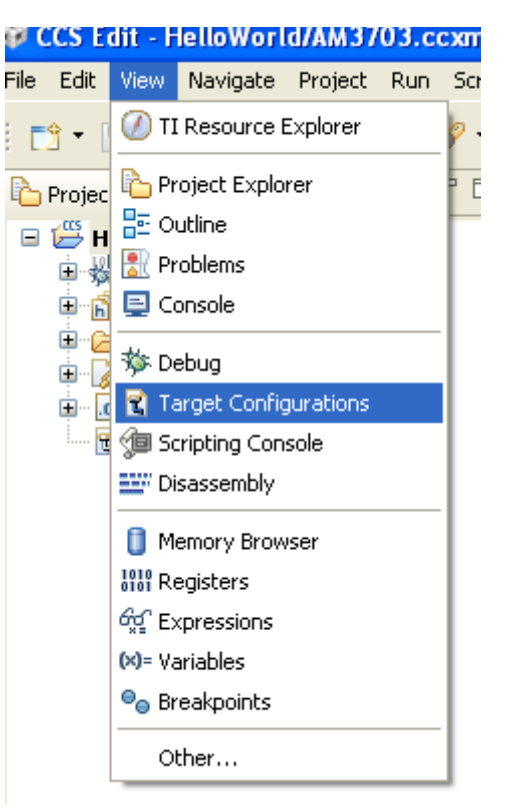

10. In the *Target Configuration* window, navigate to your target configuration file by selecting Projects > Hello World. Right click on the *AM3703.ccxml* file and choose Launch Selected Configuration.

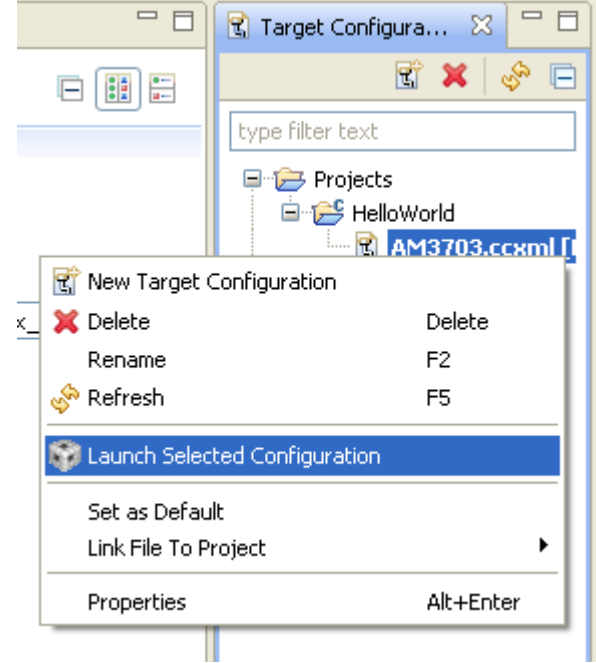

11. To connect to the ARM core, right-click on Texas Instruments XDS100v2 USB Emulator/Cortex\_A8\_0 and select Connect Target.

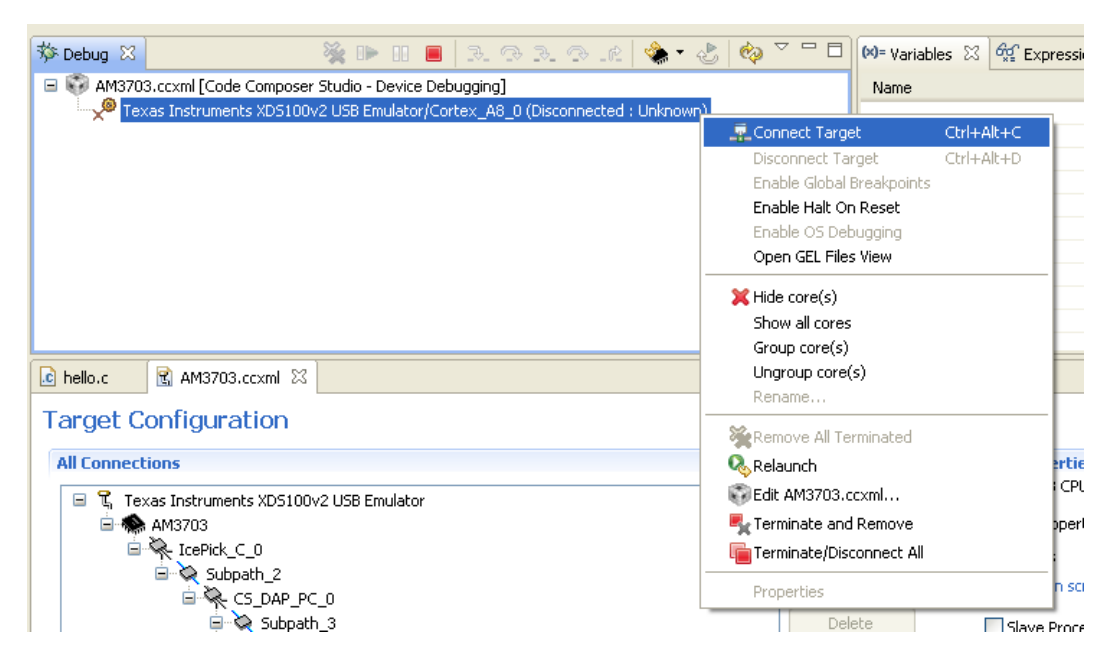

12. Download the program onto the ARM core by selecting Run > Load > Load Program….

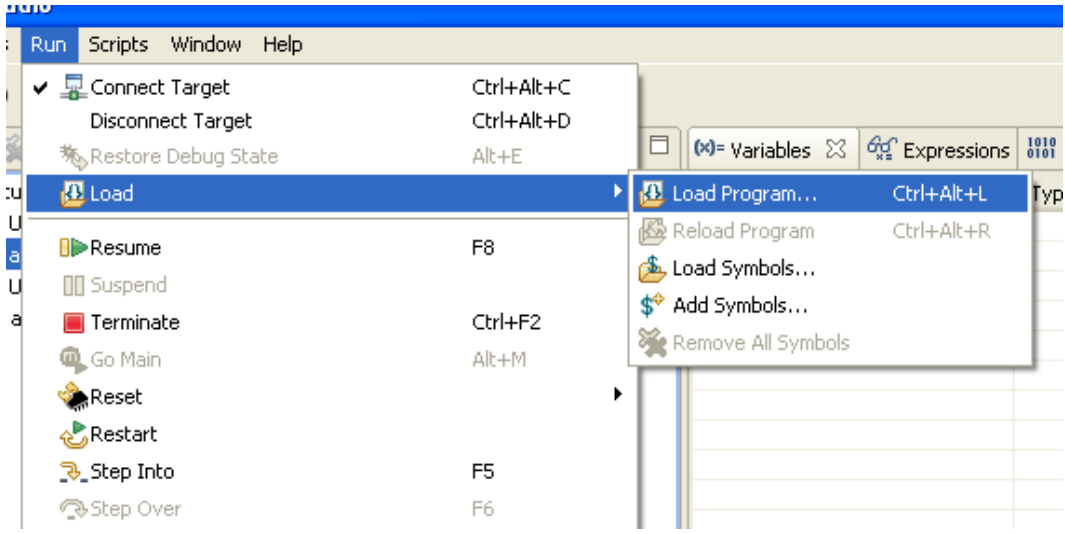

- 13. Choose Browse Project and select the *HelloWorld.out* file. Click OK twice.
- 14. Run the program. You should see "[Cortex\_A8\_0] Hello World!" in the console window.

## <span id="page-19-0"></span>**5 Troubleshooting**

This section shows what the correct output of the console should be when connecting to the DM3730 SOM and the AM3703 SOM.

#### <span id="page-19-1"></span>**5.1 DM3730 Console Expected Output**

```
Cortex_A8_0: GEL Output: OMAP 32K Watchdog Timer is disable
Cortex_A8_0: GEL Output: Putting DPLL into bypass before proceeding 
Cortex_A8_0: GEL Output: Putting CORE DPLL into bypass before 
proceeding 
Cortex_A8_0: GEL Output: Locking CORE DPLL 
Cortex_A8_0: GEL Output: PRCM clock configuration IIA setup has been 
completed 
Cortex_A8_0: GEL Output: SystemClock = 26.0 MHz 
Cortex_A8_0: GEL Output: DPLL_MULT_VALUE = 332 
Cortex_A8_0: GEL Output: DPLL_DIV_VALUE = 25 
Cortex A8 0: GEL Output: CORE DPLL CLK = 664.0 MHz
Cortex A8 0: GEL Output: CORE CLK = 332.0 MHz
Cortex A8 0: GEL Output: L3 CLK = 166.0 MHz
Cortex_A8_0: GEL Output: mDDR Hynix H8KDS0UN0MER - 2048 Mbit(256MB) on 
CS0, 16M x 32bit x 4Banks
Cortex A8 0: GEL Output: Waiting for SDRC DLL to lock...
Cortex_A8_0: GEL Output: SDRC DLL successfully locked
Cortex_A8_0: GEL Output: common_sdram_init() completed 
Cortex_A8_0: GEL Output: SDRC initilization for mDDR Hynix H8KDS0UN0MER 
completed 
Cortex_A8_0: GEL Output: 26MHz clock configuration IIa 
Cortex_A8_0: GEL Output: 26MHz clock configuration IIa 
Cortex_A8_0: GEL Output: CORTEXA8_CORE_VERSION = 0x413FC082
Cortex A8 0: GEL Output: Target contains version r3p2 of the
CortexA8...
Cortex_A8_0: GEL Output: Read the ETM_POWER_DOWN_STATUS
register...
Cortex_A8_0: GEL Output: ETM_POWER_DOWN_STATUS = 0x00000001
Cortex_A8_0: GEL Output: ETM Access is enabled!
Cortex_A8_0: GEL Output: ETM_ID = 0x410CF236
Cortex_A8_0: result: C64x+ release from reset
```
#### <span id="page-19-2"></span>**5.2 AM3703 Console Expected Output**

```
Cortex_A8_0: GEL Output: OMAP 32K Watchdog Timer is disable
Cortex A8 0: GEL Output: Putting DPLL into bypass before proceeding
Cortex_A8_0: GEL Output: Putting CORE DPLL into bypass before 
proceeding 
Cortex_A8_0: GEL Output: Locking CORE DPLL 
Cortex_A8_0: GEL Output: PRCM clock configuration IIA setup has been 
completed 
Cortex_A8_0: GEL Output: SystemClock = 26.0 MHz 
Cortex A8 0: GEL Output: DPLL MULT VALUE = 332
Cortex_A8_0: GEL Output: DPLL_DIV_VALUE = 25 
Cortex_A8_0: GEL Output: CORE_DPLL_CLK = 664.0 MHz
```
Cortex A8 0: GEL Output: CORE CLK = 332.0 MHz Cortex\_A8\_0: GEL Output: L3\_CLK = 166.0 MHz Cortex\_A8\_0: GEL Output: mDDR Hynix H8KDS0UN0MER - 2048 Mbit(256MB) on CS0, 16M x 32bit x 4Banks Cortex\_A8\_0: GEL Output: Waiting for SDRC DLL to lock... Cortex\_A8\_0: GEL Output: SDRC DLL successfully locked Cortex\_A8\_0: GEL Output: common\_sdram\_init() completed Cortex\_A8\_0: GEL Output: SDRC initilization for mDDR Hynix H8KDS0UN0MER completed Cortex\_A8\_0: GEL Output: 26MHz clock configuration IIa Cortex\_A8\_0: GEL Output: 26MHz clock configuration IIa Cortex A8 0: GEL Output: CORTEXA8 CORE VERSION = 0x413FC082 Cortex\_A8\_0: GEL Output: Target contains version r3p2 of the CortexA8... Cortex\_A8\_0: GEL Output: Read the ETM\_POWER\_DOWN\_STATUS register... Cortex\_A8\_0: GEL Output: ETM\_POWER\_DOWN\_STATUS = 0x00000001 Cortex A8 0: GEL Output: ETM Access is enabled! Cortex\_A8\_0: GEL Output: ETM\_ID = 0x410CF236